# **Bağlantı Kılavuzu**

### **Desteklenen işletim sistemleri**

*Yazılım ve Belgeler* CD'sini kullanarak, yazıcıyı aşağıdaki Windows işletim sistemlerine kurabilirsiniz:

**Not:** Yazdırma sürücüleri ve yardımcı programları 32 ve 64 bit sürümlerde desteklenir.

- **•** Windows Server 12 R2
- **•** Windows 8.1
- **•** Windows 8
- **•** Windows 7 SP1
- **•** Windows 7
- **•** Windows Server 2008 R2 SP1
- **•** Windows Server 2008 R2
- **•** Windows Server 2008 SP1
- **•** Windows Vista SP1
- **•** Windows Vista
- **•** Windows Server 2003 SP2
- **•** Windows Server 2003 SP1
- **•** Windows XP SP3
- **•** Windows XP SP2

#### **Notlar:**

- **•** Mac OS X ile uyumlu yazıcılar ve yardımcı programlar için Web sitemizi ziyaret edin.
- **•** Desteklenen diğer belirli Linux işletim sistemi sürümleri için Web sitemizi ziyaret edin.
- **•** Tüm diğer işletim sistemleriyle yazılım uyumluluğu hakkında daha fazla bilgi için müşteri desteğine başvurun.

### **Yazıcı yükleme**

- **1** Yazılım yükleyici paketinin bir kopyasını edinin.
- **2** Yükleyiciyi çalıştırın ve sonra bilgisayar ekranındaki yönergeleri izleyin.
- **3** Macintosh kullanıcıları için yazıcıyı ekleyin.

**Not:** Ağlar/Portlar menüsünün TCP/IP bölümündeki yazıcı IP adresini alın.

### **Yazıcıyı bir Ethernet ağı üzerine kurmaya hazırlama**

Yazıcınızı bir Ethernet ağına bağlanacak şekilde yapılandırmaya başlamadan önce aşağıdaki bilgileri düzenleyin:

**Not:** Ağınız IP adreslerini bilgisayarlara ve yazıcılara otomatik olarak atıyorsa, yazıcıyı yüklemeye devam edin.

- **•** Yazıcının ağda kullanacağı geçerli, benzersiz bir IP adresi
- **•** Ağ geçidi
- **•** Ağ maskesi
- **•** Yazıcı için bir takma ad (isteğe bağlı)

**Not:** Yazıcı takma adı yazıcınızı ağda tanımanızı kolaylaştırabilir. Varsayılan yazıcı takma adını kullanmayı ya da sizin için hatırlaması daha kolay olan bir ad atamayı seçebilirsiniz.

Yazıcıyı ağa bağlamak için bir Ethernet kablosuna ve yazıcının ağa fiziksel olarak bağlanabileceği kullanılabilir bir bağlantı noktasına ihtiyacınız olacaktır. Hasar görmüş kablonun neden olabileceği olası sorunlardan kaçınmak için mümkünse yeni bir ağ kablosu kullanın.

# **Kablosuz ağda yazıcı kurulmaya hazırlanılıyor.**

#### **Notlar:**

- **•** Kablosuz ağ bağdaştırıcınızın yazıcınızda kurulu olduğundan ve düzgün çalıştığından emin olun. Daha fazla bilgi için, kablosuz ağ bağdaştırıcısıyla birlikte gelen yönerge sayfasına bakın.
- **•** Erişim noktanızın (kablosuz yönlendiricinizin) açık olduğundan ve düzgün çalıştığından emin olun.

Yazıcıyı kablosuz ağa kurmadan önce aşağıdaki bilgilere sahip olduğunuzdan emin olun:

- **• SSID**—SSID'ye ağ adı da denir.
- **• Kablosuz Modu (veya Ağ Modu)**-Bu, altyapı veya özel modu olabilir.
- **• Kanal (özel ağlar için)**—Altyapı ağları için kanal varsayılan olarak otomatik olur.

Bazı özel ağlar için otomatik ayar gerekir. Hangi kanalı seçeceğinizden emin değilseniz, sistem destek personelinizle görüşün.

- **• Güvenlik Yöntemi**-Güvenlik Yöntemi için dört temel seçenek vardır:
	- **–** WEP anahtarı

Ağınız birden fazla WEP anahtarı kullanıyorsa, sağlanan alanlara en fazla dört tanesini girin. Varsayılan WEP aktarım anahtarını seçerek ağda geçerli olarak kullanılan anahtarı seçin.

**–** WPA veya WPA2 ön paylaşımlı anahtarı veya şifresi

WPA, ek güvenlik katmanı olarak şifreleme içerir. Seçenekler AES veya TKIP'dir. Şifreleme yönlendiricide ve yazıcıda aynı türde ayarlanmalıdır, aksi takdirde yazıcı ağda iletişim kuramaz.

**–** 802.1X–RADIUS

Yazıcıyı bir 802.1X ağına yüklüyorsanız, aşağıdakilere ihtiyaç duyabilirsiniz:

- **•** Kimlik doğrulama türü
- **•** İç kimlik doğrulama türü
- **•** 802.1X kullanıcı adı ve parolası
- **•** Sertifikalar
- **–** Güvenlik yok

Kablosuz ağınız herhangi bir güvenlik türünü kullanmıyorsa, güvenlik bilginiz olmaz.

**Not:** Güvenilir olmayan bir kablosuz ağ kullanmanızı önermeyiz.

#### **Notlar:**

- **–** Bilgisayarınızın bağlı olduğu ağın SSID'sini bilmiyorsanız, bilgisayarın ağ bağdaştırıcısının kablosuz yardımcı programını çalıştırın ve ağın adını bulun. Ağınızın SSID'sini veya güvenlik bilgilerini bulamıyorsanız, erişim noktanız ile birlikte gelen belgelere bakın veya sistem destek sorumlunuza başvurun.
- **–** Kablosuz ağ WPA/WPA2 ön paylaşımlı anahtarını veya şifresini bulmak için, erişim noktasıyla birlikte gelen belgelere bakın, erişim noktasıyla ilişkilendirilmiş Embedded Web Server'a bakın veya sistem destek sorumlunuza başvurun.

## **Yazıcıyı Kablosuz Kurulum Sihirbazı'nı kullanarak bağlama**

Başlamadan önce, şunlardan emin olun:

- **•** Kablosuz ağ adaptörü yazıcıya bağlı ve doğru çalışıyor. Daha fazla bilgi için, adaptörle birlikte gelen yönerge sayfasına bakın.
- **•** Ethernet kablosu yazıya takılı değil.
- **•** Aktif NIC, Otomatik olarak ayarlanmış. Otomatik'e ayarlamak için kontrol panelinden şuraya gidin:

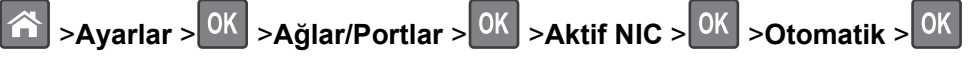

**Not:** Yazıcıyı kapatın, en az 5 saniye bekleyin ve ardından yazıcıyı açın.

**1** Kontrol panelinden şuraya gidin:

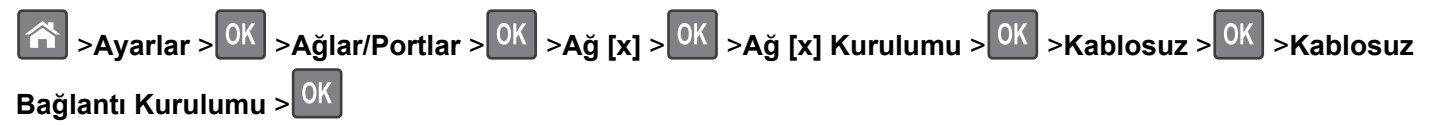

**2** Kablosuz bağlantı kurulumu seçin.

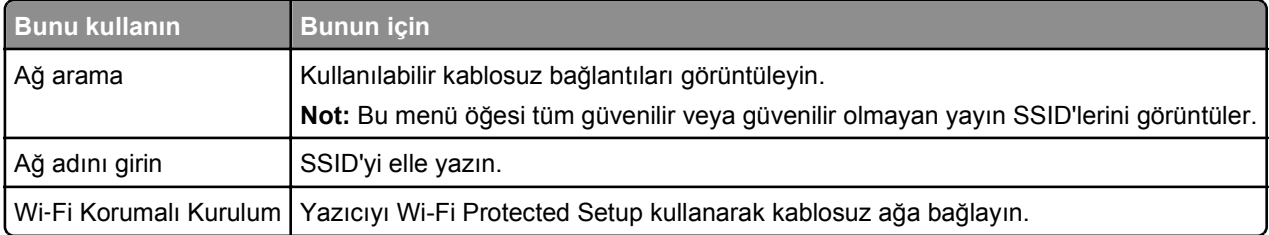

**3** Yazıcı ekranındaki yönergeleri izleyin.

### **Yazıcıyı Wi-Fi Protected Setup kullanarak kablosuz ağa bağlama**

Yazıcıyı bir kablosuz ağa bağlamadan önce, şunlardan emin olun:

- **•** Erişim noktasının (kablosuz yönlendiricinin) Wi‑Fi Korumalı Kurulum (WPS) sertifikalı veya WPS uyumlu olduğundan emin olun. Daha fazla bilgi için erişim noktanızla birlikte gelen belgelere bakın.
- **•** Kablosuz ağ adaptörü yazıcınıza bağlı ve doğru çalışıyor. Daha fazla bilgi için, adaptörle birlikte gelen yönerge sayfasına bakın.

#### **Düğme Yapılandırması Yöntemini Kullanma**

**1** Kontrol panelinden şuraya gidin:

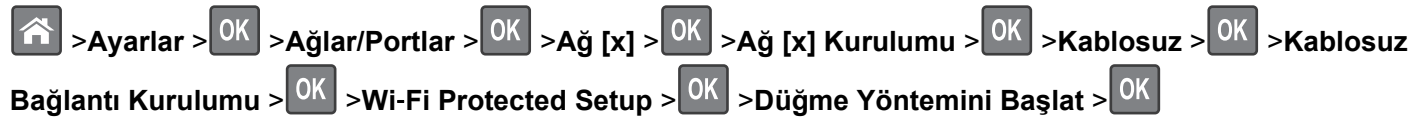

**2** Yazıcı ekranındaki yönergeleri izleyin.

#### **Kişisel Kimlik Numarası (PIN) Yöntemini Kullanma**

**1** Kontrol panelinden şuraya gidin:

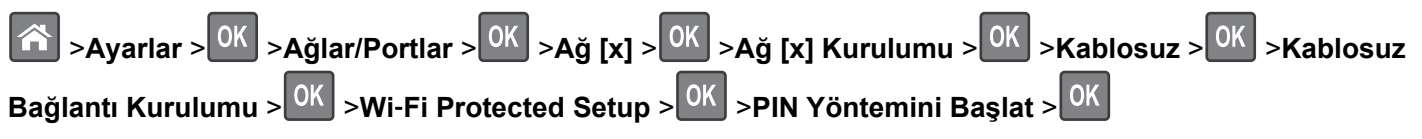

**2** Sekiz basamaklı WPS PIN'ini kopyalayın.

**3** Bir Web tarayıcısı açın ve sonra adres alanına, erişim noktanızın IP adresini yazın.

#### **Notlar:**

- **•** IP adresleri, 123.123.123.123 gibi nokta işareti ile ayrılan dört rakam dizisinden oluşur.
- **•** Bir proxy sunucuna erişiyorsanız, Web sayfasını doğru yüklemek için bir süreliğine devre dışı bırakın.
- **4** WPS ayarlarına erişim sağlayın. Daha fazla bilgi için erişim noktanızla birlikte gelen belgelere bakın.
- **5** Sekiz basamaklı PIN değerini girin ve ayarı kaydedin.

### **Yerleşik Web Sunucusunu kullanarak yazıcı bir kablosuz ağa bağlama**

Başlamadan önce, şunlardan emin olun:

- **•** Yazıcınızın geçici olarak bir Ethernet ağına bağlı olduğundan emin olun.
- **•** Yazıcınızda bir kablosuz ağ bağdaştırıcısının kurulu olduğundan ve düzgün çalıştığından emin olun. Daha fazla bilgi için, kablosuz ağ bağdaştırıcınızla birlikte gelen yönerge sayfasına bakın.
- **1** Bir Web tarayıcısı açın ve adres alanına yazıcının IP adresini yazın.

#### **Notlar:**

- **•** Yazıcının IP adresini yazıcı kontrol panelinden görüntüleyin. IP adresleri, 123.123.123.123 gibi nokta işareti ile ayrılan dört rakam dizisinden oluşur.
- **•** Bir proxy sunucu kullanıyorsanız, Web sayfasını doğru yüklemek için bir süreliğine devre dışı bırakın.
- **2** Sırasıyla **Ayarlar** >**Ağ/Portlar** >**Kablosuz** öğelerini tıklatın.
- **3** Ayarları erişim noktanızın ayalarıyla eşleşmesi için değiştirin (kablosuz yönlendirici).

**Not:** Doğru SSID'yi girdiğinizden emin olun.

- **4 Gönder**'i tıklatın.
- **5** Yazıcıyı kapatın ve sonra Ethernet kablosunun bağlantısını kesin. Sonra en az beş saniye bekleyin ve sonra yazıcıyı yeniden açın.
- **6** Yazıcınızın bir ağa bağlı olduğunu doğrulamak için bir ağ kurulumu sayfası yazdırın. Daha sonra Ağ Kartı [x] bölümünden, durumun Bağlı olduğundan emin olun.